## **Multiple Page Newsletters**

InDesign allows you set multiple pages in a document. Each page can act as a separate entity or pages can be linked to one another. To see how to use multiple pages you will create 2 pages of a 4 page newsletter for a travel agency. All the text and graphics required have been entered for you. Your task will simply be to incorporate them into well designed pages.

#### **The Front Page**

The first page of the newsletter is shown on the next page. Its thumbnail sketch is:

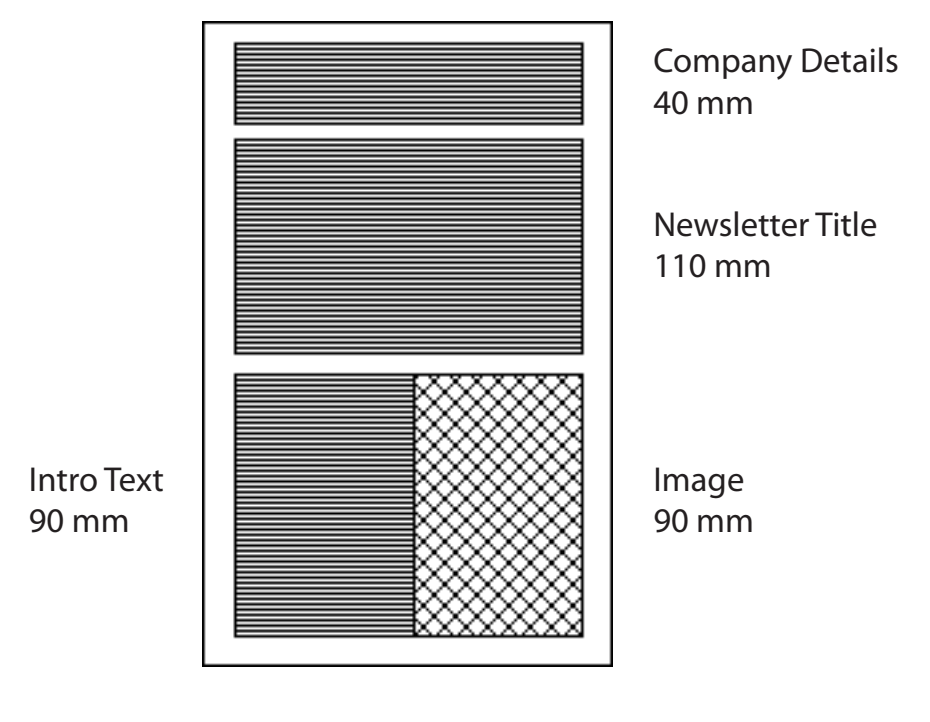

2 columns

# **Madigans Travel Agency**

24 Simpsons Road, South Melbourne, 3205 June 2009

# **PASSPORT TO THE WORLD**

*This month we will be looking at some places for the honeymoon.*

*The most romantic trips the*  world has to offer.

Accommodation at five star hotels, providing a wide variety of elegant cuisines, *organised day trips and an exotic nightlife.*

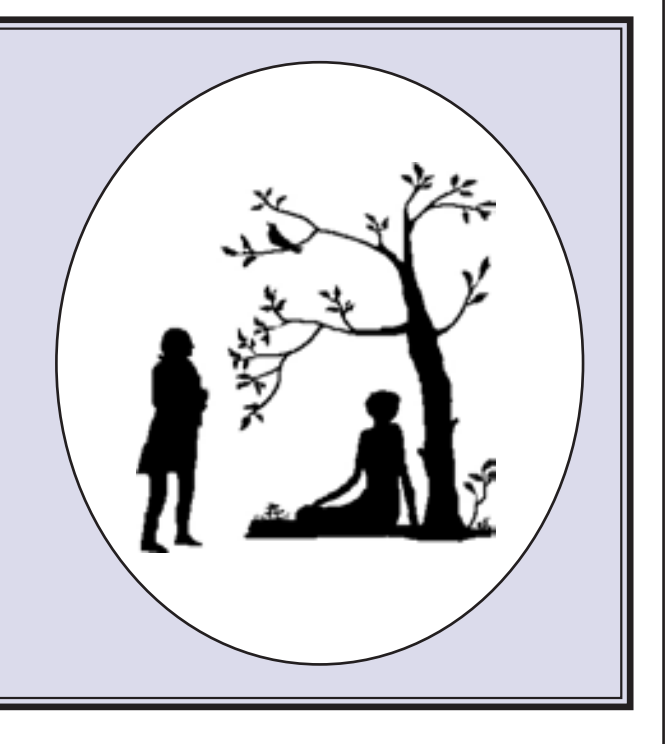

#### **Starting a New Publication**

- 1 Load Adobe InDesign or close the current document.
- 2 Display the FILE menu and select NEW DOCUMENT or select DOCUMENT from the CREATE NEW section of the START SCREEN.

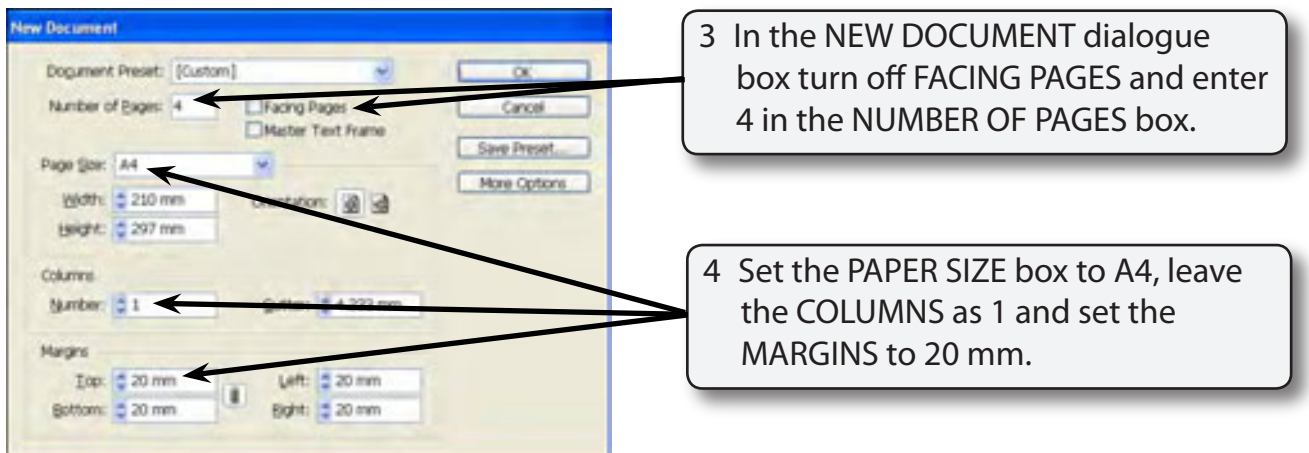

5 Select OK and the InDesign work page should be displayed.

### **Formatting the Pages Panel**

The pages in the document are controlled using the PAGES panel.

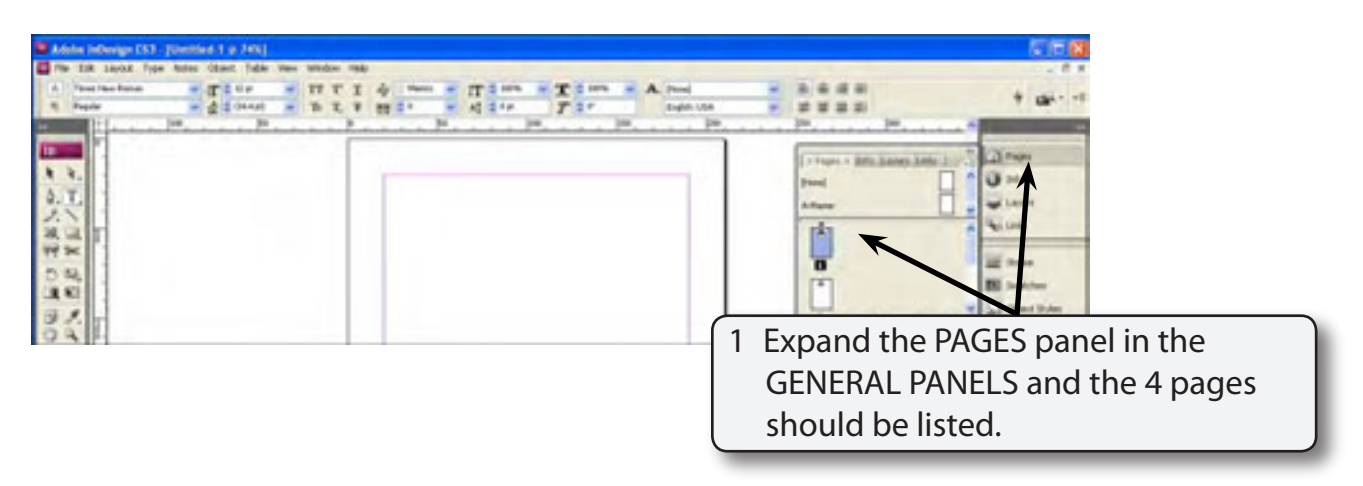

**NOTE: The 4 page icons are a displayed in the PAGES panel with the PAGE 1 icon highlighted as that is the page that is on the screen. If the PAGES panel is not in the GENERAL PANELS, it can be opened from the WINDOW menu.**

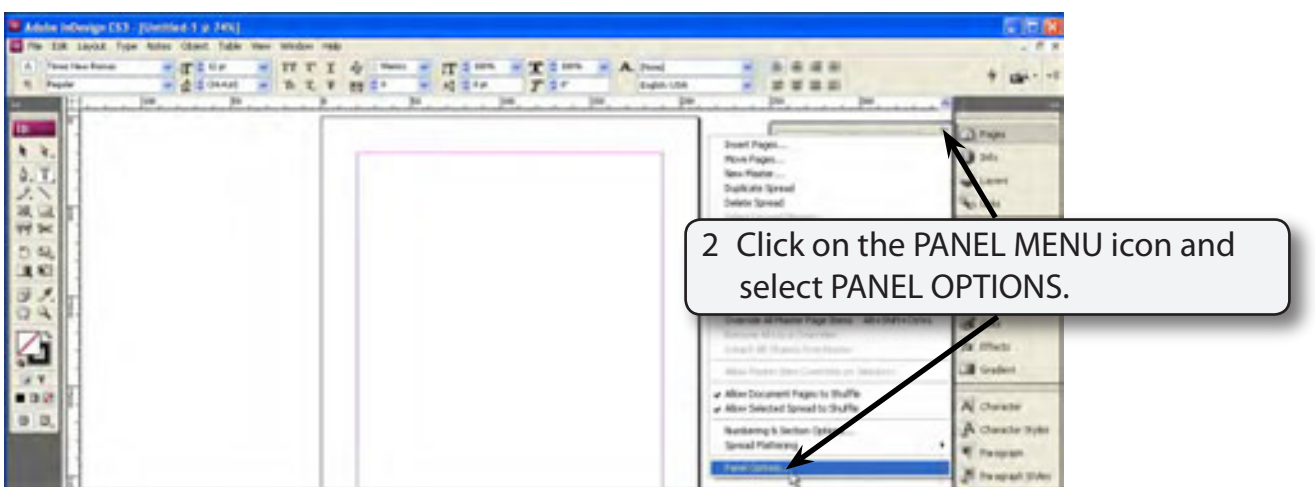

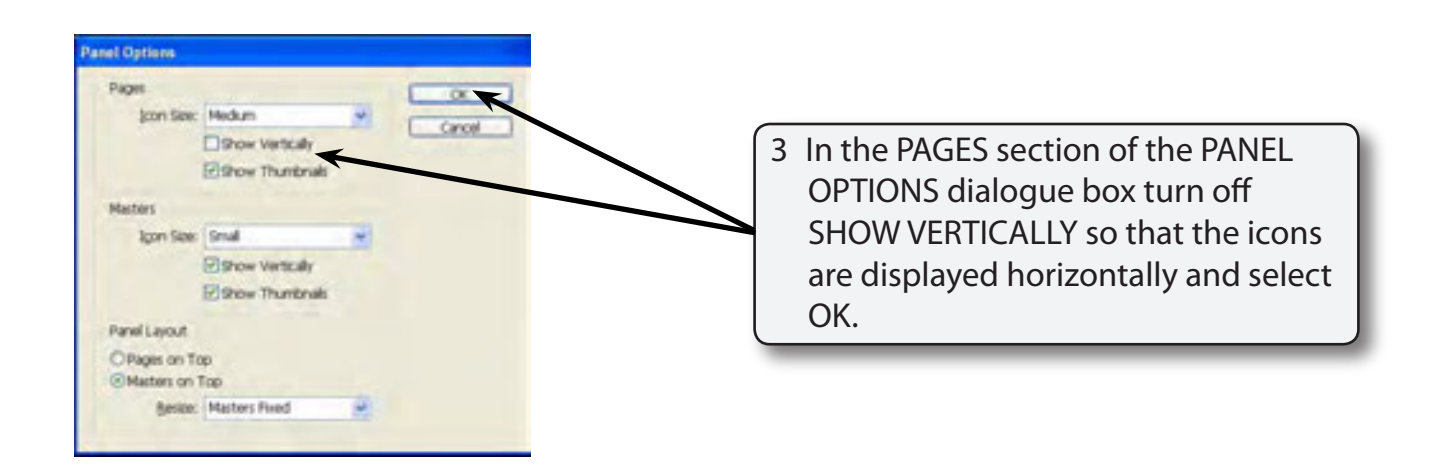

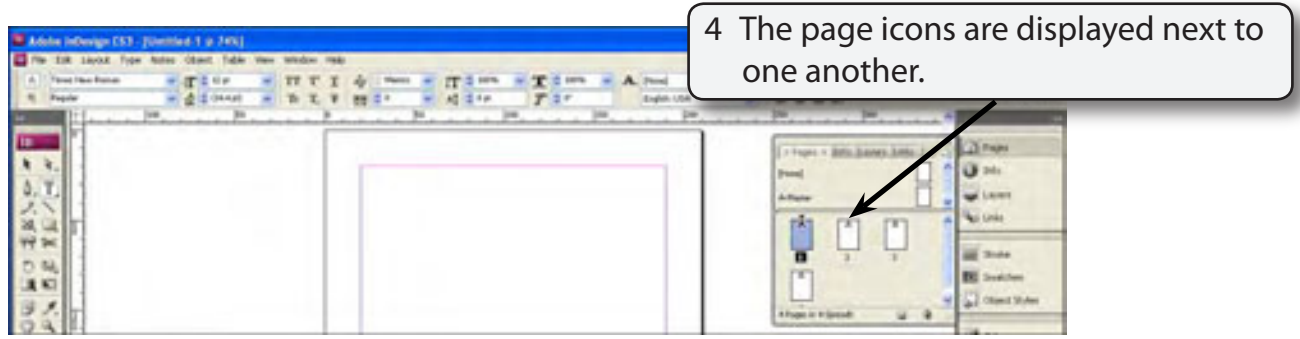

#### **NOTE: You can drag the left and bottom borders of the panel to alter its width and height.**

#### **Laying out the First Page**

We can use a two column page to produce the first page of the newsletter.

#### **A Inserting the Column Guides**

1 Display the LAYOUT menu and select MARGINS AND COLUMNS.

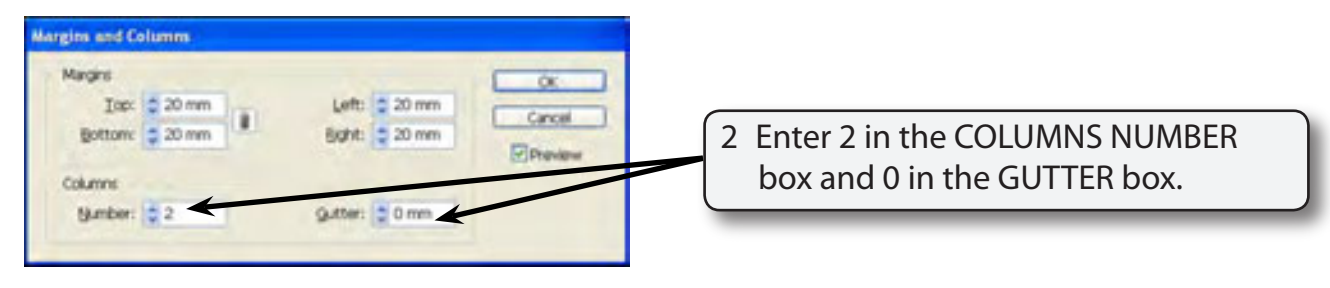

3 Select OK and the column guide should be placed through the vertical centre of the page.

#### **B Setting the Ruler Guides**

A series of horizontal and vertical ruler guides can be set to complete the page structure.

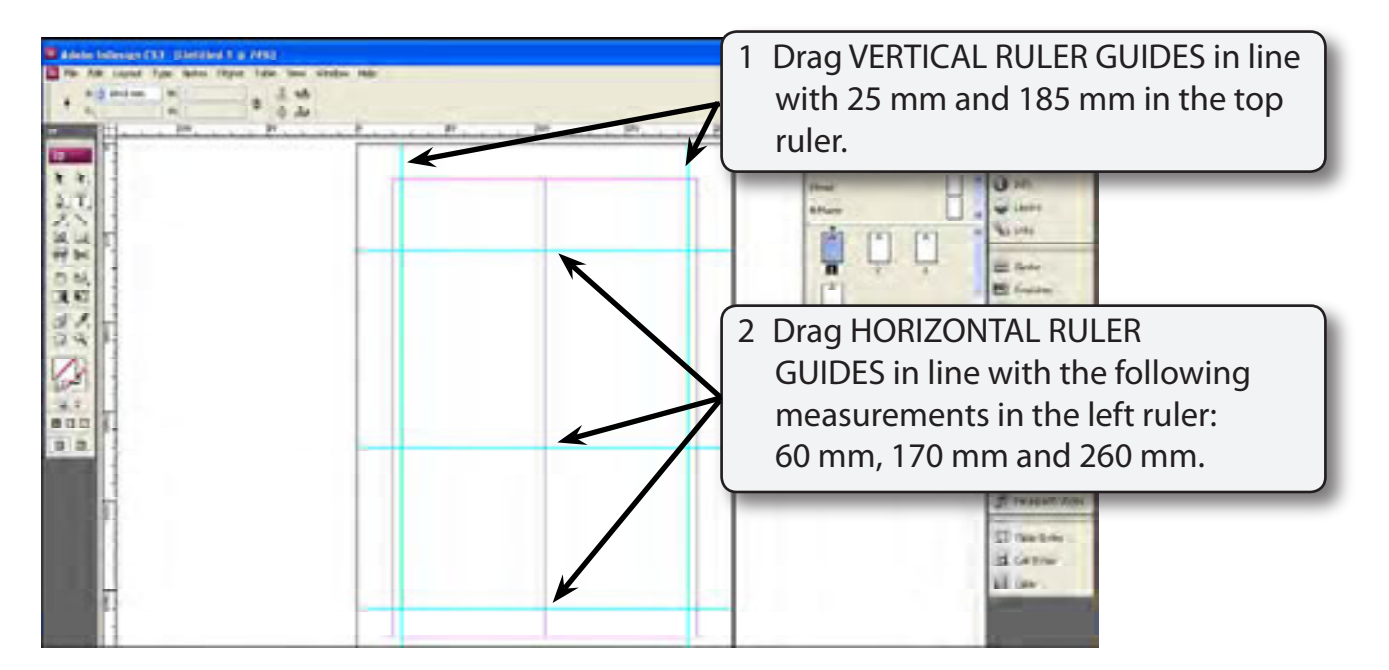

#### **NOTE: The vertical guides will allow a border to be placed around the outside of the page.**

#### **Inserting the Frames**

Four frames will be needed between the ruler guides.

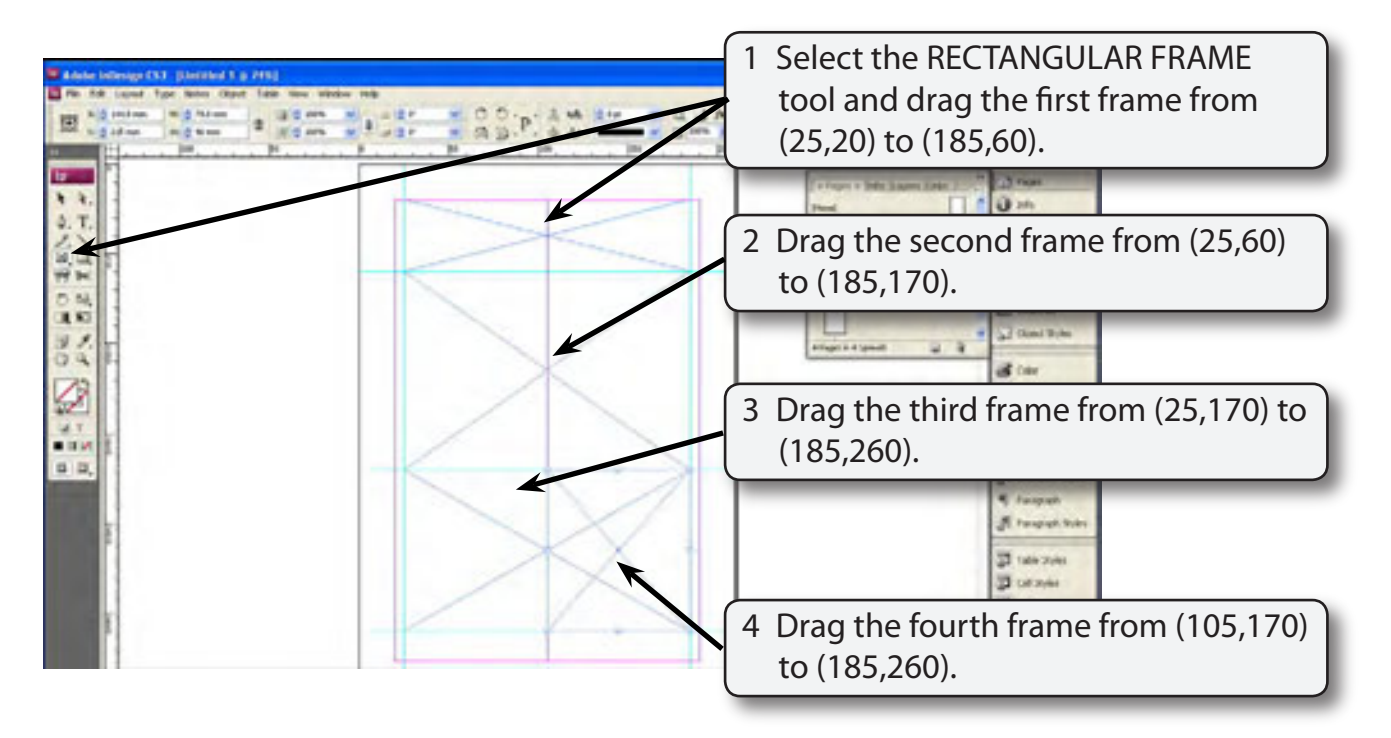

 **Note i The fourth frame will overlap part of the third frame.**

- **ii The Frames have been set 5 mm in from the left and right edges of the page so that a border can be placed around the frames.**
- 5 Save the document in your STORAGE folder as:

Chapter 7 Newsletter

#### **Creating The Heading**

#### **A Entering the Text**

1 Select the TEXT TOOL and click the I-Beam in the top frame.